#### **MLILG OPINTOPOLKI**

## Uuden lukuvuoden aloitus ViLLEssa

Tässä dokumentissa käydään läpi lukuvuoden aloituksessa tarvittavat toimenpiteet uuden ViLLEopintopolkukurssin aloittamiseksi. **Huomaa, ettet voi suoraan käyttää viime lukuvuonna käyttämääsi kurssia!**

Dokumentissa on esitetty kolme eri vaihtoehtoa, joista voit valita oikean tilanteestasi riippuen:

- *A. Samat oppilaat samalla opettajalla siirtyvät uudelle kurssille.*
- *B. Opettaja saa uuden luokan, oppilailla ei ole tunnuksia ViLLEen.*
- *C. Opettaja saa uuden luokan, oppilailla on jo tunnukset ViLLEen*

**Huomaa, että valinnasta huolimatta sinun tulee ensin kopioida itsellesi uusi opintopolkukurssi. Kopioiminen on kuvailtu alla.**

### **Tee tämä ensin:** Uuden kurssin kopioiminen

**Huomaa, että tarvitset syksyllä uuden kopion opintopolkukurssista ennen opetuksen aloittamista et siis voi käyttää viime vuoden kopiota sellaisenaan!**

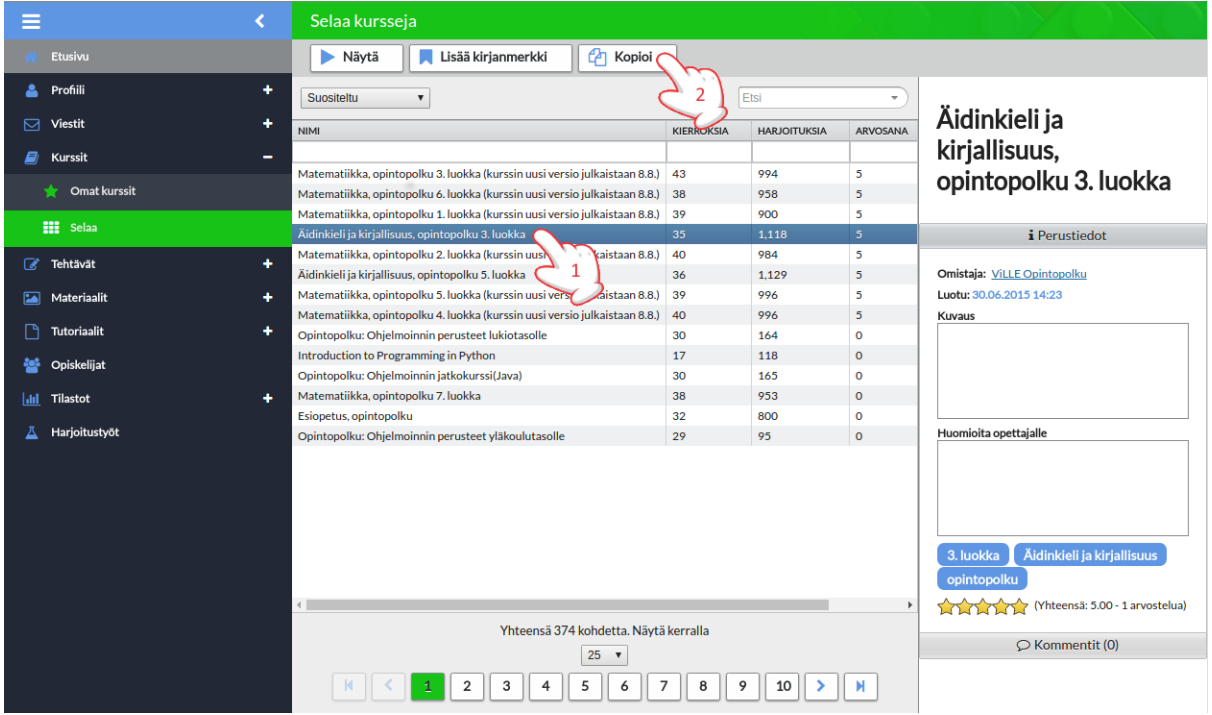

Kopioi ensin uusi kurssi itsellesi: **Kurssit** → **Selaa** → **Valitse sopiva kurssi** → **Kopioi**.

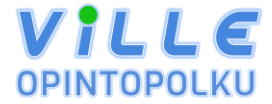

Kopioidessa ViLLE kysyy kurssin nimeä ja haluatko tuoda opiskelijat aiemmalta kurssiltasi uudelle kurssille.

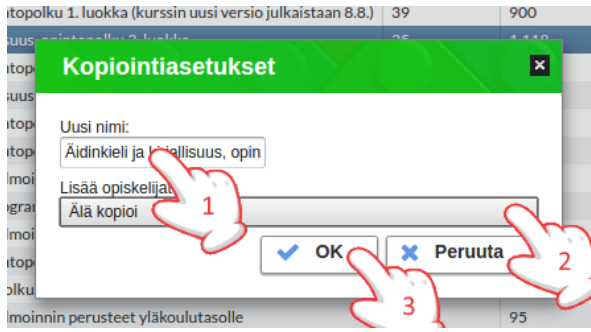

Mikäli syötit kurssille uuden nimen ja kopioit oppilaat edelliseltä kurssilta, olet nyt valmis. Muussa tapauksessa siirry kohtaan **A**, **B** tai **C**

Kurssi on nyt kopioitu sinulle kohtaan **Omat kurssit**. Pääset tarkastelemaan kurssia klikkaamalla sen nimeä. Voit vielä muokata kurssin asetuksia halutessasi: **Kurssin asetukset** → **Muokkaa** → *Nimi* ja *Malli* eli kirjasarja.

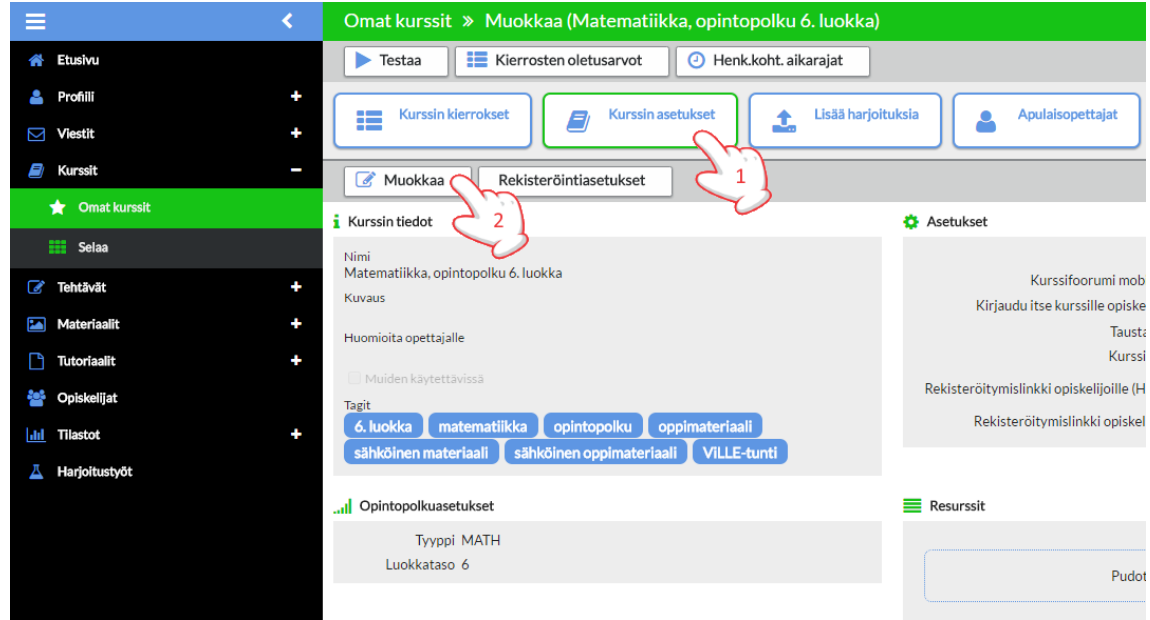

Nimen pääset vaihtamaan *Kurssin tiedot* -otsikon alta ja kirjasarjan kohdasta *Opintopolkuasetukset*.

*Kun olet kopioinut kurssin itsellesi, valitse tilanteeseesi sopivin vaihtoehto A, B tai C*.

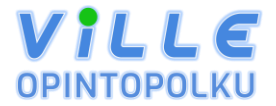

#### A. Samat oppilaat samalla opettajalla siirtyvät uudelle kurssille

**Mikäli kopioit oppilaat uudelle kurssille kurssin kopioinnin yhteydessä, ei sinun tarvitse tehdä näitä vaiheita uudestaan.**

Kopioi opiskelijat vanhalta kurssilta uudelle: **Opiskelijat** → **Rekisteröi** → **Kopioi opiskelijat kurssille**.

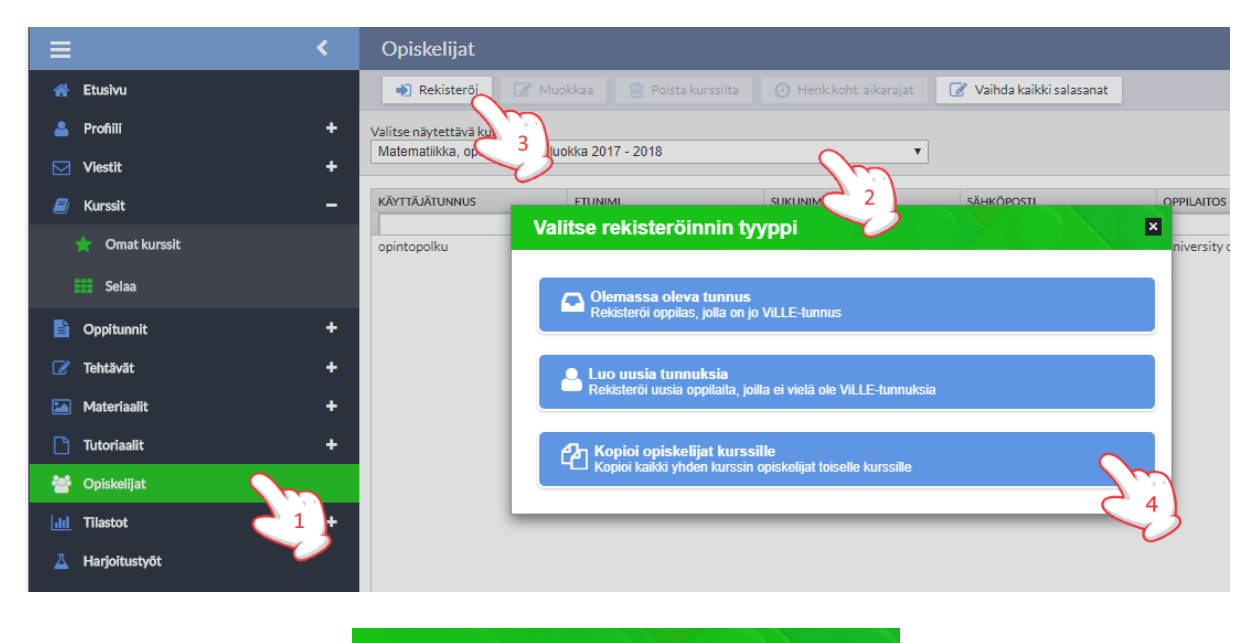

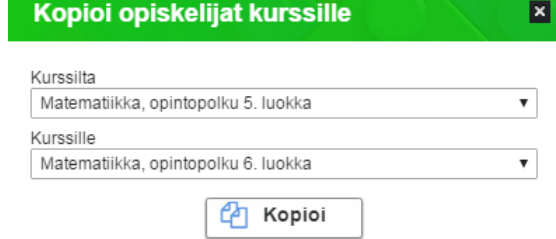

Voit poistaa yksittäisiä oppilaita kurssilta valitsemalla vasemmalla olevasta päävalikosta kohdan **Opiskelijat**, sen jälkeen oikean kurssin ja opiskelijan ja klikkaamalla painiketta **Poista kurssilta.**

Voit lisäksi rekisteröidä yksittäisiä oppilaita kurssille seuraamalla kohdissa B ja C annettuja ohjeita.

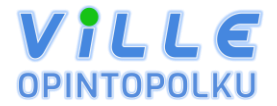

#### B. Opettaja saa uuden luokan, oppilailla ei ole tunnuksia ViLLEen

Lisää oppilaat kurssille: **Opiskelijat** → **Rekisteröi** → **Valitse oikea kurssi pudotusvalikosta** → **Luo uusia tunnuksia**

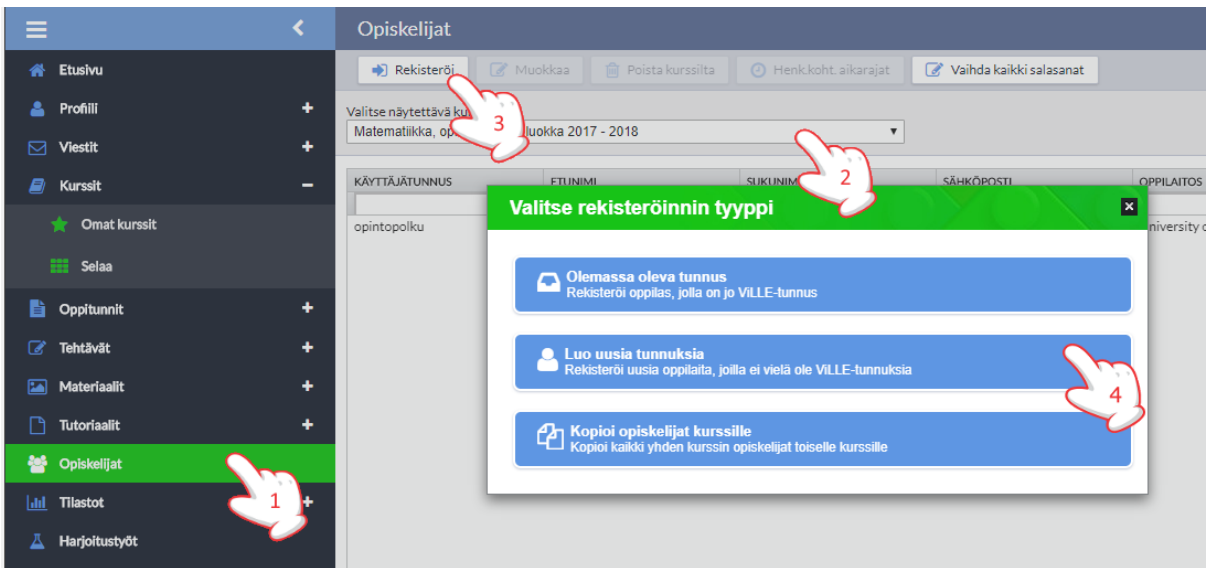

- Vaihda ensin oppilaiden kieli suomeksi.
- Kirjoita oppilaiden käyttäjätunnuksen alkuosa ensimmäiseen sarakkeeseen **Käyttäjätunnus** (ilman ääkkösiä!). Jos olet merkinnyt organisaatiotunnuksesi ViLLEen, se näkyy toisessa sarakkeessa **Organisaatiotunnus**. Tällöin oppilaille tulee automaattisesti sama käyttäjätunnuksen loppuosa kuin sinulla. *Jos Organisaatiotunnus-sarake on tyhjä, kirjoita oppilaan koko tunnus ensimmäiseen sarakkeeseen.*
- Kirjoita kolmanteen sarakkeeseen oppilaan **Nimi**, tämä näkyy sinulle oppilaslistassasi. Jos haluat oppilaille tietyt salasanat, kirjoita ne sarakkeeseen **Salasana**. Jos haluat satunnaiset salasanat, jätä sarake tyhjäksi ja valitse ylhäältä *helppo* tai *vaikea* salasana. Kun olet valmis, klikkaa **Seuraava**.

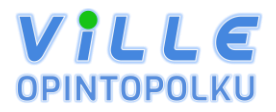

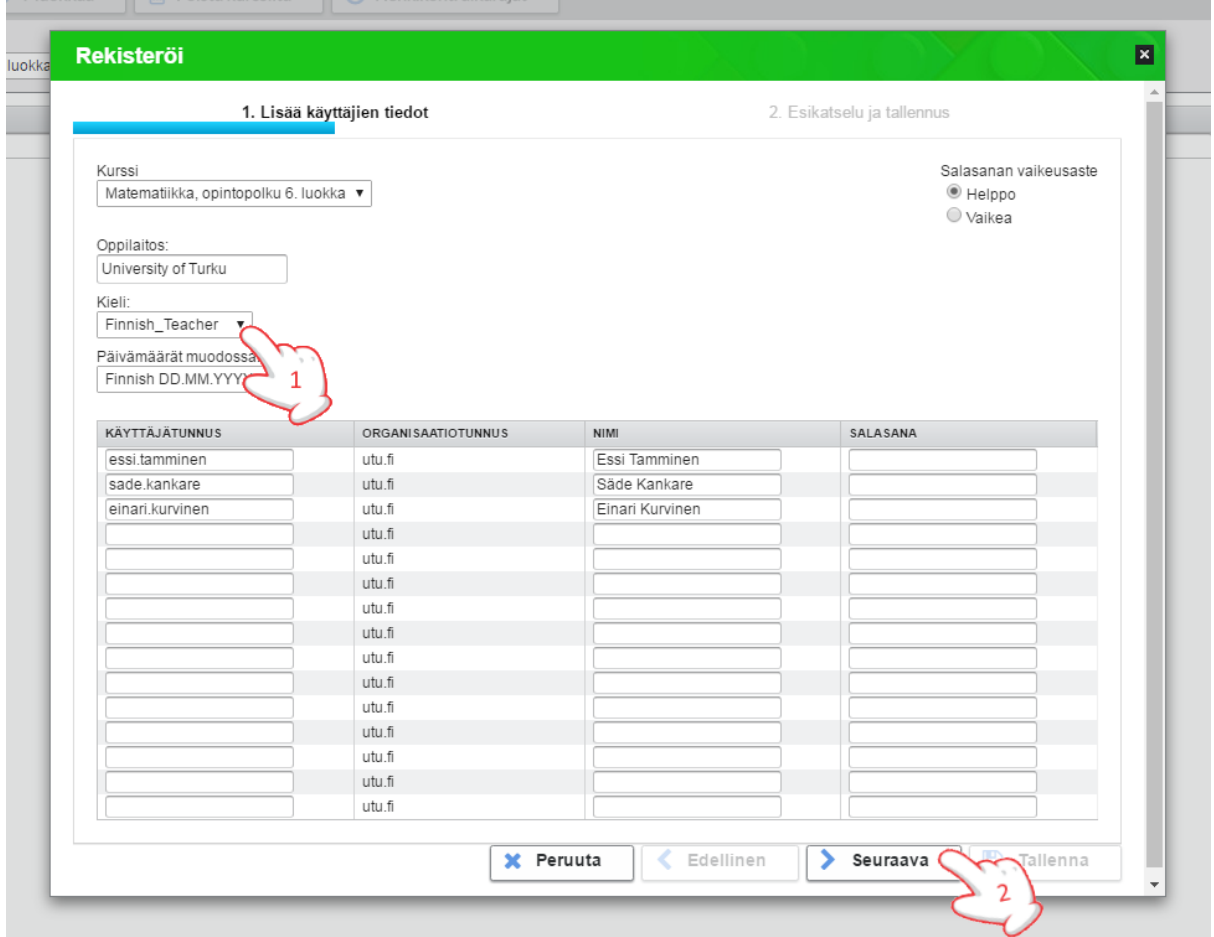

Seuraavaksi pääset tarkastelemaan tunnusten esikatselua. Kannattaa tässä vaiheessa vielä tarkastaa, että nimet on kirjoitettu oikein. Klikkaa **Tallenna**. Tunnukset pitää ottaa talteen heti: voit joko ladata ne suoraan koneellesi ja tulostaa, tai tallentaa ViLLEen myöhemmin tulostettavaksi (**Tallenna omiin materiaaleihin**). Omia materiaalejasi pääset tarkastelemaan vasemman valikon kohdasta **Materiaalit → Omat materiaalit.** 

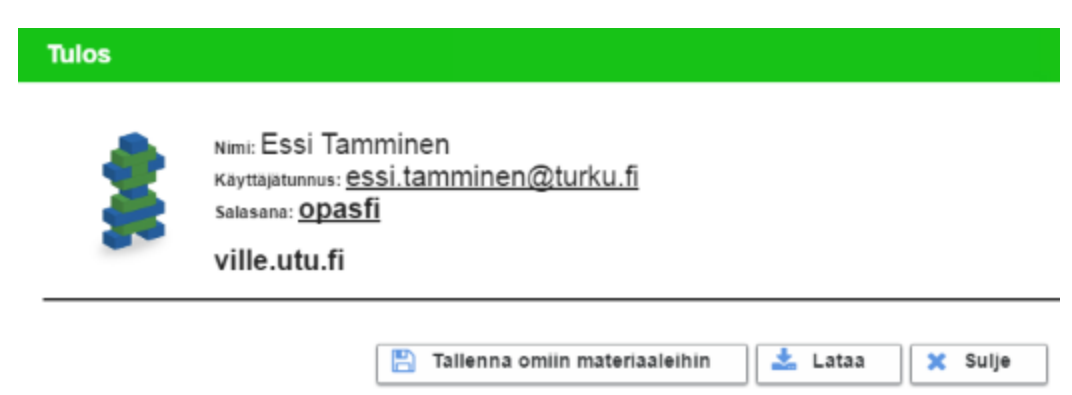

Oppilaat on nyt lisätty kurssille. Kannattaa vielä tarkastaa kohdasta **Opiskelijat**, että kaikki oppilaat ovat listalla.

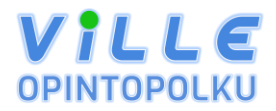

#### C. Opettaja saa uuden luokan, oppilailla on jo tunnukset ViLLEen

Jokaisella kurssilla on rekisteröintikoodi ja kurssiavain, jotka antamalla oppilaille he voivat liittyä kurssillesi. Rekisteröintikoodin ja kurssiavaimen löydät kurssin asetuksista. Muista myös varmistaa, että kurssille rekisteröityminen on auki (Rekisteröinti alkaa ja päättyy ovat voimassa). Jos haluat muuttaa rekisteröintiaikaa tai kurssiavainta, paina **Rekisteröintiasetukset**.

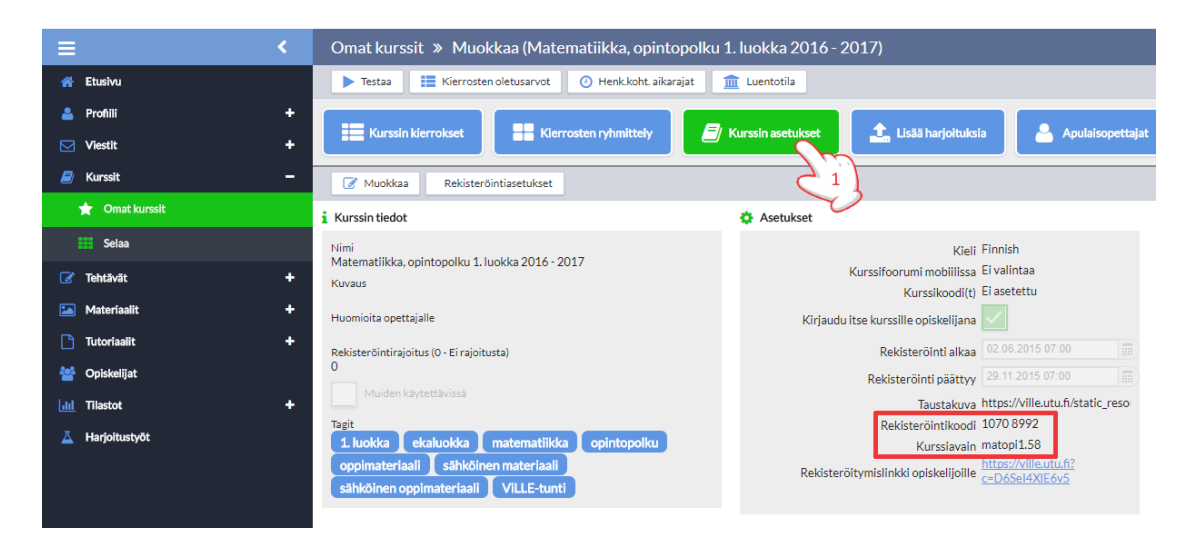

Oppilaat kirjautuvat ViLLEen normaalisti tunnuksillaan osoitteessa ville.utu.fi.

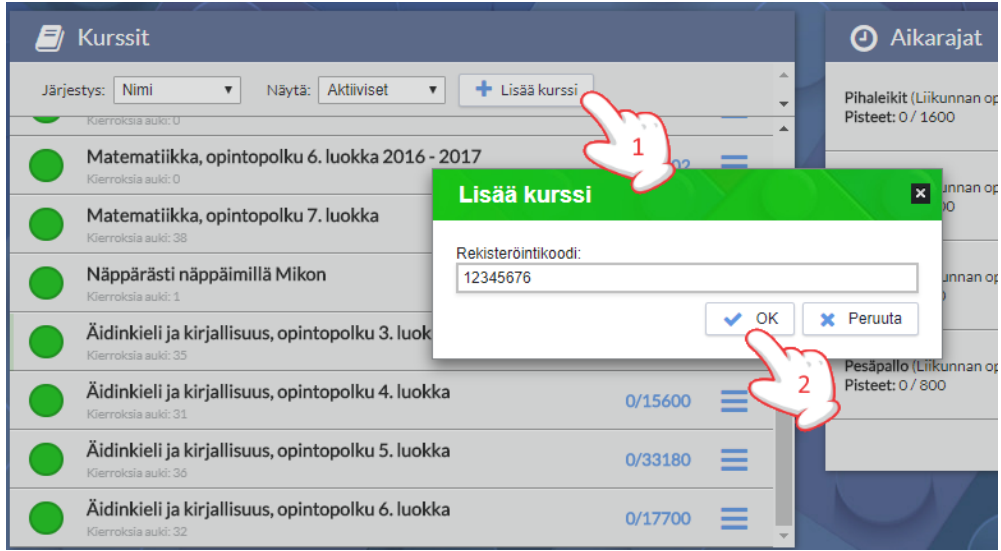

Opiskelijan etusivulla **Kurssit**-laatikossa on kohta **Lisää kurssi**, jota painamalla oppilaat pääsevät syöttämään rekisteröintikoodin ja kurssiavaimen.

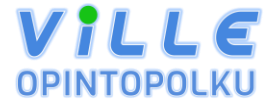

# **Jos sinulla on kysymyksiä tai ongelmia, ota yhteyttä ViLLE Teamiin**

**Puhelin**: 02-333 8614

**Sähköposti**: [villeteam@utu.fi](mailto:villeteam@utu.fi)